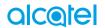

PIXI4

# alcetel

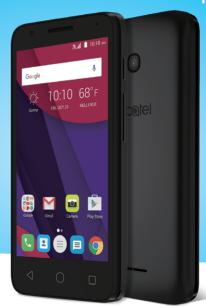

# **Table of Contents**

| Safety and use3 |                                     |     |  |  |  |  |
|-----------------|-------------------------------------|-----|--|--|--|--|
| Radio waves 8   |                                     |     |  |  |  |  |
| Lice            | Licences                            |     |  |  |  |  |
| Ger             | General information14               |     |  |  |  |  |
| 1               | Your mobile                         | 15  |  |  |  |  |
| 1.1             | Keys and connectors                 | .15 |  |  |  |  |
| 1.2             | Getting started                     | .17 |  |  |  |  |
| 1.3             | Home screen                         | .18 |  |  |  |  |
| 2               | Text input                          | 24  |  |  |  |  |
| 2.1             | Using the Onscreen Keyboard         | .24 |  |  |  |  |
| 2.2             | Text editing                        | .25 |  |  |  |  |
| 3               | Call, Call log and Contacts         | 26  |  |  |  |  |
| 3.1             | Phone call                          |     |  |  |  |  |
| 3.2             | Call log                            | .30 |  |  |  |  |
| 3.3             | Contacts                            | .30 |  |  |  |  |
| 4               | Messaging                           | 36  |  |  |  |  |
| 4.1             | Write a new message                 | .36 |  |  |  |  |
| 4.2             | Manage messages                     | .38 |  |  |  |  |
| 4.3             | Adjust message settings             | .39 |  |  |  |  |
| 5               | Calendar & Alarm clock & Calculator | 42  |  |  |  |  |
| 5.1             | Calendar                            | .42 |  |  |  |  |
| 5.2             | Clock                               | .44 |  |  |  |  |
| 5.3             | Calculator                          | .47 |  |  |  |  |
| 6               | Getting connected                   | 48  |  |  |  |  |
| 5.1             | Connecting to the Internet          | .48 |  |  |  |  |
| 5.2             | Connecting to Bluetooth devices     |     |  |  |  |  |
| 5.3             | Connecting to a computer via USB    | .5: |  |  |  |  |
|                 |                                     |     |  |  |  |  |

| 6.4  |        | Sharing your phone's mobile data connection | .51 |
|------|--------|---------------------------------------------|-----|
| 6.5  |        | Connecting to virtual private networks      | .52 |
| 7    | Multi  | media applications                          | 54  |
| 7.1  |        | Camera                                      | .54 |
| 7.2  |        | Polaroid Features                           | .55 |
| 7.3  |        | Gallery                                     | .58 |
| 7.4  |        | Google Music                                | .60 |
| 8    | Othe   | rs                                          | 63  |
| 8.1  |        | Files                                       | .63 |
| 8.2  |        | Sound Recorder                              | .63 |
| 8.3  |        | Radio                                       | .63 |
| 8.4  |        | Onetouch Launcher                           | .65 |
| 9    | Goog   | le applications                             | 66  |
| 9.1  |        | Play Store                                  | .66 |
| 9.2  |        | Chrome                                      | .66 |
| 9.3  |        | Gmail                                       | .67 |
| 9.4  |        | Maps                                        | .68 |
| 9.5  |        | YouTube                                     | .68 |
| 9.6  |        | Drive                                       | .68 |
| 9.7  |        | Play Movies & TV                            | .69 |
| 9.8  |        | Hangouts                                    | .69 |
| 9.9  |        | Photos                                      | .69 |
| 9.10 | )      | Keep                                        | .69 |
| 10   | Settir | ngs                                         | 70  |
| 10.1 | 1      | Wireless & networks                         | .70 |
| 10.2 | 2      | Device                                      | .72 |
| 10.3 | 3      | Personal                                    | .75 |
| 10.4 | 1      | System                                      | .79 |
| 11   | Upda   | te your phone's software                    | 83  |
| 11.1 | 1      | Over-the-air Upgrade                        | .83 |

| 12 | Accessories                     | 84 |
|----|---------------------------------|----|
| 13 | TCL Communication Ltd. Warranty | 85 |
| 14 | Troubleshooting                 | 87 |
| 15 | Specifications                  | 93 |

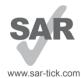

This product meets applicable national SAR limits of 1.6 W/kg. The specific maximum SAR values can be found in RADIO WAVES of this user guide.

When carrying the product or using it while worn on your body, either use an approved accessory such as a holster or otherwise maintain a distance of 15 mm from the body to ensure compliance with RF exposure requirements. Note that the product may be transmitting even if you are not making a phone call.

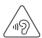

### PROTECT YOUR HEARING

To prevent possible hearing damage, do not listen at high volume levels for long periods. Exercise caution when holding your device near your ear while the loudspeaker is in use.

## Safety and use .....

We recommend that you read this information carefully before using your mobile phone. The manufacturer disclaims any liability for damage, which may result as a consequence of improper use or use contrary to the instructions contained herein.

## • TRAFFIC SAFETY:

Given that studies show that using a mobile phone while driving a vehicle constitutes a real risk, even when the hands-free kit is used (car kit, headset...), drivers are requested to refrain from using their mobile phone when the vehicle is not parked. Check the laws and regulations on the use of wireless mobile phones and their accessories in the areas where you drive. Always obey them. The use of these devices may be prohibited or restricted in certain areas.

When driving, do not use your mobile phone and headset to listen to music or to the radio. Using a headset can be dangerous and forbidden in some areas.

When switched on, your mobile phone emits electromagnetic waves that can interfere with the vehicle's electronic systems such as ABS anti-lock brakes or airbags. To ensure that there is no problem:

- do not place your mobile phone on top of the dashboard or within an airbag deployment area,
- check with your car dealer or the car manufacturer to make sure that the car's electronic devices are shielded from mobile phone RF energy.

## CONDITIONS OF USE:

You are advised to switch off the mobile phone from time to time to optimize its performance.

Remember to abide by local authority rules of mobile phone use on aircrafts. Operational Warnings: Obey all posted signs when using mobile devices in public areas.

Follow Instructions to Avoid Interference Problems: Turn off your mobile device in any location where posted notices instruct you to do so. In an aircraft, turn off your mobile device whenever instructed to do so by airline staff. If your mobile device offers an airplane mode or similar feature, consult airline staff about using it in flight.

Switch the mobile phone off when you are in health care facilities, except in designated areas. As with many other types of equipment now in regular use, mobile phones can interfere with other electrical or electronic devices, or equipment using radio frequency.

Switch the mobile phone off when you are near gas or flammable liquids. Strictly obey all signs and instructions posted in a fuel depot, gas station, or chemical plant, or in any potentially explosive atmosphere.

When the mobile phone is switched on, it should be kept at least 15 cm from any medical device such as a pacemaker, a hearing aid or insulin pump. In particular when using the mobile phone you should hold it against the ear on the opposite side to the device, if any.

Read and follow the directions from the manufacturer of your implantable medical device. If you have any questions about using your mobile device with your implantable medical device, consult your healthcare provider.

To avoid hearing impairment, answer the call before holding your mobile phone to your ear. Also move the handset away from your ear while using the "handsfree" option because the amplified volume might cause hearing damage.

It is recommended to have proper supervision while small children use your mobile phone.

When replacing the cover please note that your mobile phone may contain substances that could create an allergic reaction.

If your phone is a unibody device, the back cover and battery are not removable. If you disassemble your phone the warranty will not apply. Disassembling the phone may damage the battery, and may cause leakage of substances that could create an allergic reaction.

Always handle your mobile phone with care and keep it in a clean and dust-free place.

Do not allow your mobile phone to be exposed to adverse weather or environmental conditions (moisture, humidity, rain, infiltration of liquids, dust, sea air, etc.). The manufacturer's recommended operating temperature range is -10°C (14°F) to +55°C (131°F) (the max value depends on device, materials and housing paint/texture).

Over  $55^{\circ}$ C  $(131^{\circ}$ F) the legibility of the mobile phone's display may be impaired, though this is temporary and not serious.

Do not open or attempt to repair your mobile phone yourself.

Do not drop, throw, or try to bend your mobile phone.

Do not use the mobile phone if the glass made screen, is damaged, cracked, or broken to avoid any injury.

Do not paint it.

Use only batteries, battery chargers, and accessories which are recommended by TCL Communication Ltd. and its affiliates and are compatible with your mobile phone model. TCL Communication Ltd. and its affiliates disclaim any liability for damage caused by the use of other chargers or batteries.

Your mobile phone should not be disposed of in a municipal waste. Please check local regulations for disposal of electronic products.

Remember to make back-up copies or keep a written record of all important information stored in your mobile phone.

Some people may suffer epileptic seizures or blackouts when exposed to flashing lights, or when playing video games. These seizures or blackouts may occur even if a person never had a previous seizure or blackout. If you have experienced seizures or blackouts, or if you have a family history of such occurrences, please consult your doctor before playing video games on your mobile phone or enabling a flashing-lights feature on your mobile phone. Parents should monitor their children's use of video games or other features that incorporate flashing lights on the mobile phones. All persons should discontinue use and consult a doctor if any of the following symptoms occur: convulsion, eye or muscle twitching, loss of awareness, involuntary movements, or disorientation. To limit the likelihood of such symptoms, please take the following safety precautions:

- Play at the farthest distance possible from the screen. When you play games on your mobile phone, you may experience occasional discomfort in your hands, arms, shoulders, neck, or other parts of your body. Follow these instructions to avoid problems such as tendinitis, carpal tunnel syndrome, or other musculoskeletal disorders:
- Take a minimum of a 15-minute break every hour of game playing.
- If your hands, wrists, or arms become tired or sore while playing, stop and rest for several hours before playing again.
- If you continue to have sore hands, wrists, or arms during or after playing, stop the game and see a doctor.

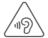

### PROTECT YOUR HEARING

To prevent possible hearing damage, do not listen at high volume levels for long periods. Exercise caution when holding your device near your ear while the loudspeaker is in use.

4

## • PRIVACY:

Please note that you must respect the laws and regulations in force in your jurisdiction or other jurisdiction(s) where you will use your mobile phone regarding taking photographs and recording sounds with your mobile phone. Pursuant to such laws and regulations, it may be strictly forbidden to take photographs and/or to record the voices of other people or any of their personal attributes, and reproduce or distribute them, as this may be considered to be an invasion of privacy.

It is the user's sole responsibility to ensure that prior authorization be obtained, if necessary, in order to record private or confidential conversations or take a photograph of another person; the manufacturer, the seller or vendor of your mobile phone (including the carrier) disclaim any liability which may result from the improper use of the mobile phone.

### BATTERY:

Following air transport regulation, the battery of your product may not be charged. Please fully charge the battery before first use.

## For non-unibody device:

Observe the following precautions for battery use:

- Do not attempt to open the battery (due to the risk of toxic fumes and burns).
- Do not puncture, disassemble or cause a short-circuit in a battery.
- Do not burn or dispose of a used battery in household rubbish or store it at temperatures above 60°C.

Batteries must be disposed of in accordance with locally applicable environmental regulations. Only use the battery for the purpose for which it was designed. Never use damaged batteries or those not recommended by TCL Communication Ltd. and/or its affiliates.

## For unibody device:

Please note your phone is a unibody device, the back cover and battery are not removable. Observe the following precautions:

- Do not attempt to open the back cover.
- Do not attempt to eject, replace and open battery,
- Do not punctuate the back cover of your phone,
- Do not burn or dispose of your phone in household rubbish or store it at temperature above 60°C.

Phone and battery as a unibody device must be disposed of in accordance with locally applicable environmental regulations.

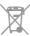

This symbol on your telephone, the battery and the accessories means that these products must be taken to collection points at the end of their life:

- Municipal waste disposal centers with specific bins for these items of equipment

- Collection bins at points of sale.

They will then be recycled, preventing substances being disposed of in the environment, so that their components can be reused.

## In European Union countries:

These collection points are accessible free of charge.

All products with this sign must be brought to these collection points.

## In non European Union jurisdictions:

Items of equipment with this symbol are not to be thrown into ordinary bins if your jurisdiction or your region has suitable recycling and collection facilities; instead they are to be taken to collection points for them to be recycled.

**CAUTION:** RISK OF EXPLOSION IF BATTERY IS REPLACED BY AN INCORRECT TYPE. DISPOSE OF USED BATTERIES ACCORDING TO THE INSTRUCTIONS.

## • CHARGERS:

Home A.C./ Travel chargers will operate within the temperature range of:  $0^{\circ}$ C (32°F) to  $40^{\circ}$ C (104°F).

The chargers designed for your mobile phone meet with the standard for safety of information technology equipment and office equipment use. Due to different applicable electrical specifications, a charger you purchased in one jurisdiction may not work in another jurisdiction. They should be used for this purpose only.

Characteristics of power supply (depending on the country):

Travel charger: Input: 100-240 V, 50/60 Hz, 150 mA

Output: 5 V, 550 mA

Battery: Lithium 1780 mAh

## Radio waves .....

THIS MOBILE PHONE MEETS THE GOVERNMENT'S REQUIREMENTS FOR EXPOSURE TO RADIO WAVES.

Your mobile phone is a radio transmitter and receiver. It is designed and manufactured not to exceed the emission limits for exposure to radio-frequency (RF) energy. These limits are part of comprehensive guidelines and establish permitted levels of RF energy for the general population. The guidelines are based on standards that were developed by independent scientific organizations through periodic and thorough evaluation of scientific studies. These guidelines include a substantial safety margin designed to ensure the safety of all persons, regardless of age and health.

The exposure standard for mobile phones employs a unit of measurement known as the Specific Absorption Rate, or SAR. The SAR limit set by public authorities such as the Federal Communications Commission of the US Government (FCC), or by Industry Canada, is 1.6 W/kg averaged over 1 gram of body tissue. Tests for SAR are conducted using standard operating positions with the mobile phone transmitting at its highest certified power level in all tested frequency bands.

This device is complied with SAR for general population /uncontrolled exposure limits in ANSI/IEEE C95.1-1992 and had been tested in accordance with the measurement methods and procedures specified in IEEE1528.

The FCC has granted an Equipment Authorization for this model phone with all reported SAR levels evaluated as in compliance with the FCC RF exposure guidelines. SAR information on this model phone is on file with the FCC and can be found under the Display Grant section of www.fcc.gov/oet/ea/fccid after searching on FCC ID: 2ACCJB039.

Although the SAR is determined at the highest certified power level, the actual SAR level of the mobile phone while operating can be well below the maximum value. This is because the mobile phone is designed to operate at multiple power levels so as to use only the power required to reach the network. In general, the closer you are to a wireless base station antenna, the lower the power output of the mobile phone. Before a mobile phone model is available for sale to the public, compliance with national regulations and standards must be shown.

The highest SAR value for this model mobile phone when tested is  $1.25~\rm W/Kg$  for use at the ear and  $1.30~\rm W/Kg$  for use close to the body.

While there may be differences between the SAR levels of various phones and at various positions, they all meet the government requirements.

SAR compliance for body-worn operation is based on a separation distance of 15 mm between the unit and the human body. Carry this device at least 15 mm away from your body to ensure RF exposure level compliant or lower to the reported level. To support body-worn operation, choose the belt clips or holsters, which do not contain metallic components, to maintain a separation of 15 mm between this device and your body.

RF exposure compliance with any body-worn accessory, which contains metal, was not tested and certified, and use such body-worn accessory should be avoided.

Additional information on SAR can be found on the Cellular Telecommunications & Internet Association (CTIA) Web site: http://www.ctia.org/

The World Health Organization (WHO) considers that present scientific information does not indicate the need for any special precautions for use of mobile phones. If individuals are concerned, they might choose to limit their own or their children's RF exposure by limiting the length of calls, or using "hands-free" devices to keep mobile phones away from the head and body. Additional WHO information about electromagnetic fields and public health are available on the following website: http://www.who.int/peh-emf.

Note: This equipment has been tested and found to comply with the limits for a Class B digital device pursuant to part 15 of the FCC Rules. These limits are designed to provide reasonable protection against harmful interference in a residential installation. This equipment generates, uses and can radiate radio frequency energy and, if not installed and used in accordance with the instructions, may cause harmful interference to radio communications. However, there is no guarantee that interference to radio or television reception, which can be determined by turning the equipment off and on, the user is encouraged to try to correct the interference by one or more of the following measures:

- -Reorient or relocate the receiving antenna.
- -Increase the separation between the equipment and receiver.
- -Connect the equipment into an outlet on a circuit different from that to which the receiver is connected.
- -Consult the dealer or an experienced radio/ TV technician for help.

Changes or modifications not expressly approved by the party responsible for compliance could void the user's authority to operate the equipment.

For the receiver devices associated with the operation of a licensed radio service (e.g. FM broadcast), they bear the following statement:

This device complies with Part 15 of the FCC Rules and Industry Canada licence-exempt RSS standard(s). Operation is subject to the condition that this device does not cause harmful interference.

For other devices, they bear the following statement:

This device complies with Part 15 of the FCC Rules and Industry Canada licence-exempt RSS standard(s). Operation is subject to the following two conditions:

- (1) this device may not cause harmful interference
- (2) this device must accept any interference received, including interference that may cause undesired operation.

Your mobile phone is equipped with a built-in antenna. For optimal operation, you should avoid touching it or degrading it.

Please note by using the device some of your personal data may be shared with the main device. It is under your own responsibility to protect your own personal data, not to share with it with any unauthorized devices or third party devices connected to yours. For products with Wi-Fi features, only connect to trusted Wi-Fi networks. Also when using your product as a hotspot (where available), use network security. These precautions will help prevent unauthorized access to your device. Your product can store personal information in various locations including a SIM card, memory card, and built-in memory. Be sure to remove or clear all personal information before you recycle, return, or give away your product. Choose your apps and updates carefully, and install from trusted sources only. Some apps can impact your product's performance and/or have access to private information including account details, call data, location details and network resources.

Note that any data shared with TCL Communication Ltd. is stored in accordance with applicable data protection legislation. For these purposes TCL Communication Ltd. implements and maintains appropriate technical and organizational measures to protect all personal data, for example against unauthorized or unlawful processing and accidental loss or destruction of or damage to such personal data whereby the measures shall provide a level of security that is appropriate having regard to

- (i) the technical possibilities available.
- (ii) the costs for implementing the measures,
- (iii) the risks involved with the processing of the personal data, and
- (iv) the sensitivity of the personal data processed.

You can access, review and edit your personal information at any time by logging into your user account, visiting your user profile or by contacting us directly. Should you require us to edit or delete your personal data, we may ask you to provide us with evidence of your identity before we can act on your request.

## IC Notice

This device complies with Industry Canada license-exempt RSS standard(s). Operation is subject to the following two conditions:

- (1) this device may not cause interference, and
- (2) this device must accept any interference, including interference that may cause undesired operation of the device.

## **IC Radiation Exposure Statement**

This EUT is compliance with SAR for general population/uncontrolled exposure limits in IC RSS-102 and had been tested in accordance with the measurement methods and procedures specified in IEEE 1528 and IEC 62209. This equipment should be installed and operated with minimum distance 10 mm between the radiator and your body. This device and its antenna(s) must not be co-located or operating in conjunction with any other antenna or transmitter.

## Licences...

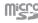

microSD Logo is a trademark.

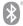

The Bluetooth word mark and logos are owned by the Bluetooth SIG, Inc. and any use of such marks by TCL Communication Ltd. and its affiliates is under license. Other trademarks and trade names are those of their respective owners.

Alcatel PIXI™ 4 Bluetooth Declaration ID D0026715

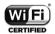

The Wi-Fi Logo is a certification mark of the Wi-Fi Alliance.

Google, the Google logo, Android, the Android logo, Google Search  $^{TM}$ , Google Maps $^{TM}$ , Gmail  $^{TM}$ .

YouTube, Google Play Store, Google Latitude ™ and Hangouts ™ are trademarks of Google Inc.

The Android robot is reproduced or modified from work created and shared by Google and used according to terms described in the Creative Commons 3.0 Attribution License (the text will show when you touch and hold Google legal in Settings\About phone\Legal information). (1)

You have purchased a product which uses the open source (http://opensource. org/) programs mtd, msdosfs, netfilter/iptables and initrd in object code and other open source programs licensed under the GNU General Public License and Apache License.

We will provide you with a complete copy of the corresponding source codes upon request within a period of three years from the distribution of the product by TCL.

You may download the source codes from http://sourceforge.net/projects/alcatel/files/. The provision of the source code is free of charge from the internet.

12

## Hearing Aid Compatibility

Your mobile phone is rated: «For Hearing Aid», to assist hearing device users in finding mobile phones that may be compatible with their hearing devices.

This device is HAC M3/T4 compatible. Reference ANSI C63.19- 2011.

This phone has been tested and rated for use with hearing aids for some of the wireless technologies that it uses. However, there may be some newer wireless technologies used in this phone that have not been tested yet nuse with hearing aids. It is important to try the different features of this phone thoroughly and in different locations, using your hearing aid or cochlear implant, to determine if you hear any interfering noise. Consult your service provider or the manufacturer of this phone for information on hearing aid compatibility. If you have questions about return or exchange policies, consult your service.

For more information please visit our website: www.alcatelonetouch.ca

## General information.....

• Website: http://www.alcatelonetouch.ca

• Facebook: facebook.com/alcatel

• Twitter: twitter.com/alcatel

• Instagram: instagram.com/actalel

 Hot Line Number: In the United States, call 855-368-0829 for technical support. In Canada, call 855-844-6058 for technical support.

 Address: Flat/RM 1910-12A, Block 3, China HongKong City, 33 Canton Road, Tsimshatsui, Kowloon, Hong Kong

 Electronic labeling path: Touch Settings\Regulatory & Safety or press \*#07#, you can find more information about labeling (1).

On our Internet site, you will find our FAQ (Frequently Asked Questions) section. You can also contact us by e-mail to ask any questions you may have. An electronic version of this user guide is available in English and other languages according to availability on our server: www.alcatelonetouch.ca

Your telephone is a transceiver that operates on GSM in quad-band (850/900/1800/1900 MHz) or UMTS in (B/2/4/5), LTE in (B2/4/5/12/17).

## Protection against theft (2)

Your telephone is identified by an IMEI<sup>(3)</sup> (phone serial number) shown on the packaging label and in the phone's memory. We recommend that you note the number the first time you use your telephone by entering \* # 0 6 # and keep it in a safe place. It may be requested by the police or your carrier if your telephone is stolen. This number allows your mobile telephone to be blocked preventing a third person from using it, even with a different SIM card.

## Disclaimer

There may be certain differences between the user manual description and the phone's operation, depending on the software release of your telephone or specific carrier services.

TCL Communication shall not be held legally responsible for such differences, if any, nor for their potential consequences, which responsibility shall be borne by the carrier exclusively.

- (1) May not be available in all countries.
- (2) Contact your network operator to check service availability.
- Dual SIM telephone is identified by two IMEI.

# Your mobile.....

## 1.1 Keys and connectors

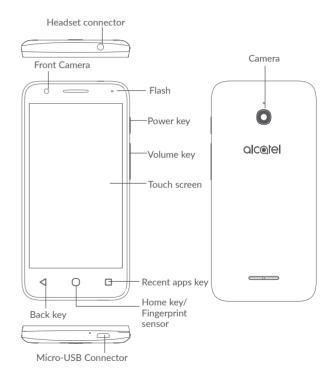

## Recent apps key

• Touch to open a card view of applications you've worked with recently.

## Home key

- From any application or screen, touch to return to the Home screen.
- Long press to turn on Google.

## Back key

 Touch to go back to the previous screen, or close a dialog box, options menu, the notification panel, etc.

## Power key

- Press: Lock the screen/Light up the screen.
- Press and hold: Show the popup menu to select from Restart,
   Power off, and Airplane mode.
- Press and hold the **Power** key for at least 8 seconds to power off.
- Press and hold the Power key and Volume up key under power off mode to enter recovery mode.
- Press and hold the Power key and Volume down key to make a screenshot.

## Volume Keys

- During a call, adjusts the earpiece or headset volume.
- In Music/Video/Streaming mode, adjusts the media volume.
- In general mode, adjusts the ringtone volume.
- Mutes the ringtone of an incoming call.

## 1.2 Getting started

## 1.2.1 Set up

## Inserting or removing the micro-SIM/microSD card

A micro-SIM card is required to make phone calls and use cellular networks. If you have a SIM card, insert it before setting up the phone. Do not attempt to insert other SIM types like nano or mini cards, as you may damage your phone.

Power off your phone before inserting or removing the SIM/microSD card.

## Charging the battery

You are advised to fully charge the battery. Charging status is indicated by a percentage displayed on screen while the phone is powered off. The percentage increases as the phone is charged.

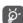

To reduce power consumption and energy waste, disconnect your charger when the battery is fully charged; switch off Wi-Fi, GPS, Bluetooth or apps running in the background when not needed. In Settings you can also lower the brightness of the screen, and shorten the length of time before the screen goes to sleep.

## 1.2.2 Power on your phone

To turn your phone on, hold down the **Power** key until the phone powers on. It will take a few seconds before the screen lights up. Unlock your phone with a swipe, PIN, password or pattern before the Home screen can display if you've set a screen lock in Settings.

If you do not know your PIN code or if you have forgotten it, contact your network carrier. Do not leave your PIN code with your phone. Store this information in a safe place when not in use.

## 1.2.3 Power off your phone

To turn your phone off, hold down the  ${\bf Power}$  key until the Phone options appear, then select  ${\bf Power}$  off.

## Home screen

Touching the Home key always takes you to your main Home screen, and you can personalize all your Home screens by adding your favorite apps, shortcuts and widgets to them. On the Home screen the bottom set of icons is always visible, whichever of your Home pages you are on. This also includes the Application tab, which will show all your available apps.

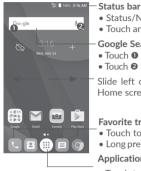

- Status/Notification indicators
- Touch and drag down to open the notification panel

## Google Search bar

- Touch 2 to enter voice search screen

Slide left or right to see other panels on the Home screen

## Favorite tray applications

- Touch to enter the application
- Long press to move or remove applications

## Application tab

Touch to open all apps

The Home screen extends to allow more space for adding applications. shortcuts, etc. Slide the Home screen horizontally left and right to get a complete view of the Home screen. The white spot in the lower part of the screen indicates which screen you are viewing.

## Using the touchscreen

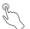

To open an application, touch it with your finger.

To enter the available options for an item, long press the item. For example, select a contact in Contacts, long press this contact, an options list will appear.

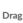

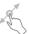

Place your finger on the screen to drag an object to another location.

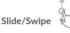

Slide the screen to scroll up and down the applications, images, and web pages. You can slide the screen horizontally too.

The device also supports one finger zooming in the Messaging, Gmail, Camera and Gallery functions. Double touch the screen to zoom in/out.

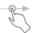

Similar to swiping, but flicking makes it moves quicker.

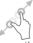

Place two fingers on the screen surface and draw them apart or together to scale an element on the screen.

## Rotate

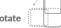

Automatically change the screen orientation from portrait to landscape by turning the phone sideways to have a better screen view.

## 1.3.2 Status bar

From the status bar, you can see both phone status (on the right side) and notification information (on the left side).

## Notification panel

Drag down the status bar to view notifications and drag down again to open the Quick settings panel. Touch and drag up to close it. From the Notification panel, you can open items and other reminders indicated by notification icons or view wireless service information.

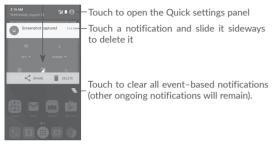

## Quick settings panel

Touch and drag the Notification panel downwards twice or touch (a) to open the Quick settings panel.

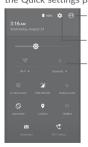

The customized picture will show if you set up your profile in the Contacts application (1)

Touch to open Settings

## Quick settings panel

- Touch icons to enable/disable functions or to change modes
- Long press to show the settings

## 1.3.3 Search bar

The phone provides a search function which can be used to find the information you want on your phone, in your applications or on the web.

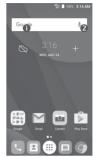

## Search by text

- Touch the Search bar from the Home screen.
- Enter the text/phrase you want to search for.
- Touch on Keyboard if you want to search on the web.

## Search by voice

- Touch **!** from the Search bar to display a dialog screen.
- Speak the word/phrase you want to search for. A list of search results will display for you to select from.

## 1.3.4 Lock/Unlock your screen

To protect your phone and privacy, you can lock your phone screen with a variety of patterns, PIN or password, etc. through **Settings > Lock screen > Screen lock**.

To create a screen unlock pattern, PIN, or password (Follow onscreen instructions)

- Go to Settings > Lock screen > Screen lock > Pattern/PIN/Password.
- Set up your own pattern, PIN, or password.

## To lock phone screen

Press the **Power** key once to lock the screen.

## To unlock the phone screen

Press the **Power** key once to light up the screen, slide to draw the unlock pattern you have created or enter your PIN or password to unlock the screen.

If you have chosen **Swipe** as the screen lock, swipe the lock icon upward to unlock the screen, swipe left to open **Camera**, swipe right to open **Voice** search

## 1.3.5 Personalize your Home screen

## Add an app or widget

You can long press a folder, an application or a widget to activate the Move mode, and drag the item to your preferred Home screen.

## Reposition an app or widget

Long press the item to be repositioned to activate the Move mode, drag the item to the desired position and then release. You can move items both on the Home screen and the Favorite tray. Hold the icon on the left or right edge of the screen to drag the item to another Home screen.

## Remove

Long press the item to be removed to activate the Move mode, drag the item up to the top of the **Remove** icon, and release after the item turns red.

## Create folders

To improve the organization of items (shortcuts or applications) on the Home screen and the Favorite tray, you can add them to a folder by stacking one item on top of another. To rename a folder, open it and touch the folder's title bar to input the new name.

## Wallpaper customisation

Long press an empty area on the Home screen, then touch **WALLPAPERS**, or go to **Settings > Display > Wallpaper** to customize your wallpaper.

## 1.3.6 Widgets and recently-used applications

## Consult widgets

Long press an empty area on the Home screen, then touch  $\boldsymbol{\mathsf{WIDGETS}}$  to display all widgets.

Touch your selected widget and drag it to the desired position.

## Consult recently-used applications

Touch the **Overview** key to show your recently-used apps. Touch a thumbnail to open the app, or swipe it left or right to remove it from the list.

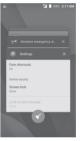

Touch at the bottom of the screen to close all running applications.

## 1.3.7 Volume adjustment

## Using the volume key

Press the **Volume** key to adjust the volume. To activate the vibrate mode, press the **Volume down** key until the phone vibrates. Press the **Volume down** key once more to activate the **Do Not Disturb** mode.

## Using the settings menu

Touch from the Home screen to open the applications list, then go to Settings > Sound & notification. You can set the volume of media, alarm, calls, notifications, etc. to your preference.

# 2

# Text input .....

## 2.1 Using the Onscreen Keyboard

## Onscreen keyboard settings

Go to **Settings > Language & input**, select the keyboard you want to set up and a series of settings will become available.

## Adjust the onscreen keyboard orientation

Turn the phone sideways or upright to adjust the onscreen keyboard orientation. You can also adjust it by changing the settings (go to Settings > Display > Auto-rotate screen > Rotate screen contents.)

## 2.1.1 Android Keyboard

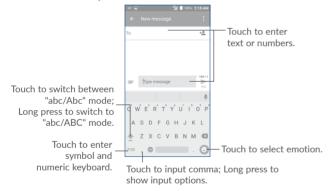

## 2.2 Text editing

You can edit the texts you entered.

- Long press the text you want to edit.
- Drag the tabs to change the highlighted selection.
- The following options will show: SELECT ALL, CUT, COPY, SHARE, ASIST.

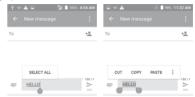

## You can also insert new text

- Touch where you want to type, or long press a blank space, the cursor will blink and the tab will show. Drag the tab to move the cursor.
- If you have cut or copied any text, touch the tab to show the PASTE icon which allows you to paste any text you have previously copied.

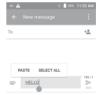

# Call, Call log and Contacts.....

#### 3.1 Phone call.....

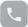

#### 3.1.1 Making a call

To make a call when the phone is on, go to the Home screen and touch the Phone \(\text{\text{icon in the Favorites tray.}}\)

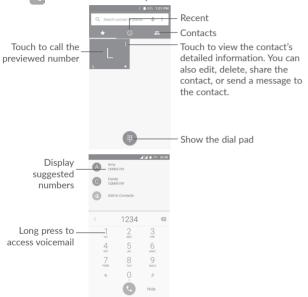

Enter the number you want from the dial pad or select a contact from Call log or **Contacts** by touching tabs, then touch **(** to place the call.

The number you entered can be saved to Contacts by touching Add to contacts icon 🙉.

If you make a mistake, you can delete the incorrect digits by touching X. To hang up a call, touch

## International call

To dial an international call, long press 0 to enter "+", then enter the international country prefix followed by the full phone number and touch

## Emergency call

If your phone has network coverage, dial the emergency number and touch to make an emergency call. This works even without a SIM card and without typing the PIN code.

#### 3.1.2 Answering or rejecting a call

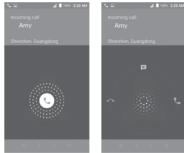

When you receive a call:

- Swipe the \(\text{\text{icon right to answer:}}\)
- Swipe the cicon left to reject:
- Swipe the \(\text{\cong}\) icon upwards to reject the call by sending a preset message.

To mute incoming calls, press the Volume up/down key, or turn the phone over (when the Settings\Gestures\Turn over to mute option is activated).

## 3.1.3 Calling your voicemail

Your voicemail is provided by your network to avoid missing calls. It works like an answering machine that you can consult at any time.

To listen to your voicemail, long press 1 on the dial pad.

When you receive a voicemail, a new voicemail icon appears on the Status bar. Drag down the Notification panel and touch New voicemail to open it.

## 3.1.4 During a call

To adjust the volume during a call, press the Volume up/down key.

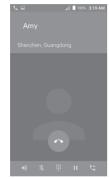

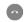

End the current call.

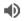

Touch once to activate the speaker during the current call. Touch this icon again to deactivate the speaker.

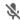

Touch once to mute the current call. Touch this icon again to unmute the call.

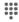

Display the dial pad.

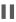

Touch once to hold the current call. Touch this icon again to retrieve the call.

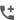

Touch to add a call.

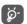

To avoid accidentally pressing the touchscreen during a call, screen will be locked automatically when you put your phone close to your ear; and it will be unlocked when the phone is taken away from your ear.

## 3.1.5 Managing multiple calls

With this phone you can handle multiple calls at the same time.

## Conference calls (1)

You can set up a conference call as follows:

- Place a call to the first participant of the conference call.
- Touch to add a call.
- Enter the phone number of the person you want to add to conference and touch . You can also add participants from Call log or Contacts.
- Touch  $\nearrow$  to start a conference call.
- Touch at to end the conference call and disconnect all callers.

## 3.1.6 Call settings

Touch : and select **Settings** from the **Phone** screen, the following options are available:

## Display options

- Sort by To set the contacts display by First name or Last name.
- Name format To set the name format by First name first or Last name first.

### Sounds and vibrate

- Phone ringtone Select a ringtone for incoming calls.
- Also vibrate for calls Mark the checkbox to activate vibration when there's an incoming call.
- Dial pad tones Mark the checkbox to enable dial pad tones.

## Quick responses

To edit quick responses which will be used when you reject a call with messages.

(1) Depending on your network carrier.

28

## Accessibility

- TTY mode: TTY mode enables people who are deaf, hard of hearing, or speech-impaired to use the telephone to communicate. After connecting the phone and TTY devices that includes a keyboard and a text display mechanism, calls are linked to a relay service, which converts incoming speech to text and converts outgoing text to a spoken voice.
- Hearing aids: Mark the checkbox to enable hearing aid compatibility.

## 3.2 Call log

You can open your call history by touching ( ) from the Phone screen.

Touch a contact or number for further operations.

You can view detailed information of a call, redial or call back to a contact or number, etc.

To view the entire call memory, touch View full call history at the screen bottom.

At the full call history screen, touch : and select Clear call log to erase any unwanted call logs.

## 3.3 Contacts.....

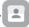

You can view and create contacts on your phone and synchronize these with your Gmail contacts or other applications on the web or on your phone.

## 3.3.1 Consult your Contacts

To see your contacts, touch the Application tab (iii) on the Home screen, then select **Contacts**.

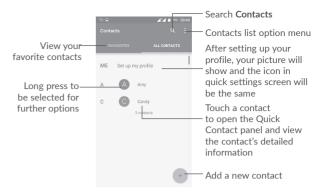

## Delete contacts

Long press the contact you want to delete untill the contact photo turns to then touch and confirm to delete.

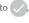

Touch  $\hfill \Box$  to select all contacts, then touch  $\hfill \Box$  and confirm to delete all contacts.

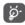

The contact you have deleted will also be removed from other applications on the phone or web the next time you synchronize your phone.

Touch : to display the contacts list option menu.

Following options are available:

• Contacts to display Choose which contacts to be displayed.

• Merge contacts Touch to merge deplicate contacts.

• Import/Export Import or export contacts between accounts, phone,

SIM card, internal storage, and SD card.

• Block contacts Show your blocked contacts. You can also unblock

desired contact by touching the corresponding app icon.

• Accounts Manage the synchronisation settings for different

accounts.

• Group Touch to add and manage contact group(s).

• **Settings** Open the contacts display settings.

## 3.3.2 Adding a contact

Touch + in the contact list to create a new contact.

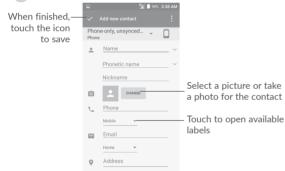

Scroll up and down the screen to move from one field to another.

## Add to/remove from Favorites (1)

To add a contact to favorites, you can touch a contact to open contact details screen and then touch  $\frac{1}{2}$  to add the contact to favorites.

To remove a contact from favorites, touch  $\bigstar$  on the contact details screen.

## 3.3.3 Editing your contacts

To edit contact information, touch if on the contact details screen then touch in Edit.

When finished, touch \_\_\_ to save.

## 3.3.4 Use Quick contact for Android

Touch a contact to open Quick contact for Android, then you can touch  $\cline{\cline{\crine{\cline{\cline{\cline{\cline{\cline{\cline{\cline{\cline{\cline{\cline{\cline{\cline{\cline{\cline{\cline{\cline{\cline{\cline{\cline{\cline{\cline{\cline{\cline{\cline{\cline{\cline{\cline{\cline{\cline{\cline{\cline{\cline{\cline{\cline{\cline{\cline{$ 

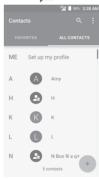

The icons available on the Quick contact panel depend on the information you have for the contact and the applications and accounts on your phone.

<sup>(1)</sup> Only phone and account contacts can be added to Favorites.

## 3.3.5 Importing, exporting and sharing contacts

From the Contacts screen, touch it to open the options menu, touch Import/Export, then choose to import/export contacts from/to your accounts, SIM card, Phone storage, SD storage, etc.

To import/export a single contact from/to your SIM card, select the contact you want to import/export, and touch  $\P$  to import, and touch  $\P$  to export.

To mport/export all contacts from/to your SIM card, touch  $\Box$  to select all contacts, and touch  $\clubsuit$  to import, and touch  $\spadesuit$  to export.

All the contacts will import or exprt automatically when the target storage location is phone storage.

You can share a single contact or contacts with others by sending the contact's vCard to them via Bluetooth, Gmail, etc.

To do this, touch a contact you want to share, touch the icon and Share visible contacts from the contact details screen, then select an application to perform this action.

## 3.3.6 Displaying contacts

You can configure which group of contacts you want to display in the Contacts list. Touch : and then Contacts to display from the contacts list screen, then you can choose which contacts to display.

Touch and then Settings to sort the list by First name or Last name, and to set name format by First name first or Last name first.

## 3.3.7 Joining/Separating contacts (1)

To avoid duplication, you can add a new contact's details to an existing contact.

Touch the contact which you want to add information to, touch and Edit to enter the contact editing screen, then touch and select Join.

Then you'll be asked to select the contact whose information you want to join with the first contact.

When finished, the information from the second contact will be added to the first one, and the second contact will no longer be displayed in the contacts list.

To separate contact information, touch the contact whose information you want to separate, touch : and Edit to enter the contact editing screen, then touch : and select Separate, touch OK to confirm.

Contacts, data or other information can be synchronized from multiple accounts, depending on the applications installed on your phone.

To add an account, touch : from the contacts list screen and then select Accounts > Add account.

You'll be asked to select the kind of account you are adding, like Google, Exchange, etc.

As with other account setups, you need to enter detailed information, like username, password, etc.

You can remove an account and all associated information from the phone. Touch the account you want to delete, touch and select **Remove account**, then confirm.

## Auto-sync

On the Accounts screen, touch : and mark the Auto-sync data checkbox to activate.

Only applicable for phone contacts.

# 4

# Messaging .....

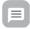

Your phone can create, edit and receive SMS and MMS messages.

Go to the Home screen and touch the Messaging icon in the Favorites tray.

## 4.1 Write a new message

On the message list screen, touch the new message icon + to write new text/multimedia messages.

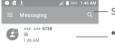

- Search in all messages

- Touch to view the whole message thread.
- Long press message threads to open other options available with this contact

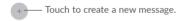

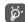

For saved contacts, touch the contact photo to open the Quick contact panel to communicate with the contact. For unsaved contacts, touch to add the number to your **Contacts**.

## Sending a text message

Enter the name or mobile phone number of the recipient on the recipients bar or touch + to add recipients, then touch the content bar to enter the text of the message. When finished, touch to send the text message.

An SMS message of more than 160 characters will be charged as several SMS. A counter above the sending icon sew will remind you of the number of remaining characters can be entered in one message.

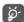

Specific letters (like accents, for example) will also increase the size of the SMS, this may cause multiple SMS to be sent to your recipient.

## Sending a multimedia message

MMS enables you to send video clips, images, photos, contacts, slides and sounds to other compatible mobiles and email addresses.

An SMS will be converted to MMS automatically when media files (image, video, audio, slides, etc.) are attached or subject or email addresses are added.

To send a multimedia message, enter the recipient's phone number or name in the recipients bar, touch content bar to enter the text of the message.

Touch : to open the options menu, then touch Add subject to insert a subject.

Touch to attach a picture, video, audio, etc.

When finished, touch to send the multimedia message.

## Attach options:

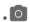

Open the **Camera** to make a new picture to attach, or record a new yideo to attach.

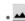

Open Gallery, Photos or Files to select a picture or a file as an attachment.

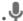

Enter the voice message recorder to record a voice message to attach.

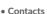

Enter Contacts to select a contact as an attachment.

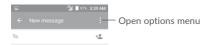

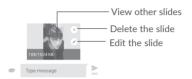

## 4.2 Manage messages

When a new message comes, an icon ew will appear on the status bar as a notification. Drag down the status bar to open the Notification panel, touch the new message to open and read it. You can also open the Messaging application and touch the message to open it.

Messages are displayed as a conversation.

Touch a message to enter the message composing screen:

- Touch 📞 to call the number;
- Touch \_\_\_\_ to save the number to **Contacts** or to see contact details if the number has been saved;
- To reply to a message, type your text, or touch : and select to insert quick text, contact, etc. touch >
- If you long press a message, the following options will be available: copy text forward , view details , delete , touch to save the message to SIM card, etc.

## 4.3 Adjust message settings

In the message list screen, touch = and select **Settings**.

## **GENERAL**

• SMS enabled Open the options dialog to change your default

SMS app.

• Quick text Touch to add or edit message templates.

## Storage

Delete old messages Will delete old messages when maximum number of

stored messages is reached. To enable the function,

mark the checkbox.

• Text message limit 
Touch to set the number of text messages to be

saved per conversation.

 Multimedia message limit Touch to set the number of multimedia messages to be saved per conversation.

## Notifications

message received.

• Select ringtone Touch to select a ringtone as a new message

notification tone.

• Vibrate Select to have phone vibrate as a notification when

receiving a new message.

Beep when on an active call

Mark the checkbox to enable beep as a notification when receive a new message on an active call.

## **WAP Message settings**

• WAP message enable Touch to enable receipt of push messages from

| Cell | broadcast | settings  |
|------|-----------|-----------|
| CCII | DIUducasi | 201111152 |

 Cell broadcast To enable or disable cell broadcast service or to choose language and channel for it.

 Select CB ringtone Select a ringtone for cell broadcast.

 Fnable CB LFD Mark the checkbox to enable CB LED indicator. indicator

• Enable light up Mark the checkbox to light up the screen when receiving new cell broadcast. screen

Select to have phone vibrate as a notification when Vibrate receiving a new message.

Touch to select channels and configure languages. Cell broadcast settings

 Emergency alerts Touch to enter emergency alert settings, including whether to show threats and alert tones.

## **ADVANCED**

## Text message (SMS) settings

 Delivery reports Mark the checkbox to request a delivery report for each text message vou send.

 Manage SIM card Touch to manage text messages stored on your messages SIM card.

Opens a popup to show the service center number. · SMS service center

 Validity period Select a validity period, during which the network provider will continue to resend the message if not immediately deliverable.

• Alphabet management Select an Alphabet mode.

 SMS auto switch to MMS

Mark the checkbox to enble converting long SMS to MMS.

 SMS signature Touch to enable add signature when sending a message.

 Edit SMS signature Touch to edit SMS signature.

## Multimedia message (MMS) settings

 Group messaging When enabled, you will be able to send a single message to multiple recipients.

 Delivery reports Will request a delivery report for each multimedia message vou send.

 Read reports Will request a report on whether each recipient has

read a multimedia message sent by you.

Will send a read report if requested by MMS sender. Send read report

 Auto-retrieve Will automatically download the whole MMS message (including message body and attachment)

to your phone. To download only the MMS message

header, unmark the checkbox.

• Roaming auto-retrieve Mark the checkbox to enable auto-retrieve when

41

roaming.

 Creation mode Select a creation mode.

 Maximum message size

Touch to change the maximum message size.

Priority

To set the priority.

# 5 Calendar & Alarm clock & Calculator

5.1 Calendar.....

Use Calendar to keep track of important meetings, appointments, etc.

To open Calendar, touch the Application tab (III) from the Home screen, then touch Calendar

## 5.1.1 Multimode view

To change your Calendar view, touch  $\equiv$  and select **Schedule, Day, 3 Day, Week** or **Month** to open different views. Touch the icon  $\stackrel{\frown}{1}$  (1) to return to Today's view.

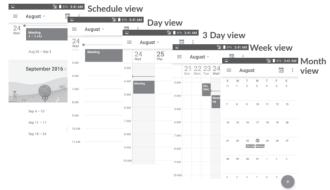

## 5.1.2 To create new events

You can add new events from any Calendar view.

- Touch +.
- Fill in all required information for this new event. If it is a whole-day event, you can turn on the ALL DAY switch.
- Invite people to the event. Enter the email addresses of the guests and separate with commas. Then all guests will receive an invitation from Calendar and Email.
- When finished, touch or **SAVE** from the top of the screen.

Before you can add an event, you must add at least one Calendar account and make a calendar visible.

## 5.1.3 To delete or edit an event

• Touch an event to open its details screen, then touch to edit the event, or touch and Delete to delete.

## 5.1.4 Event reminder

If a reminder is set for an event, the upcoming event icon **3** will appear on the Status bar as a notification when the reminder time arrives.

Touch and drag down the status bar to open the notification panel, touch an event name to view the Calendar notification list.

Touch the Back key to keep the reminders pending in the status bar and the notification panel.

## 5.2 Clock .....

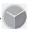

Your mobile phone has a built-in clock. To open it, touch the Application tab (iii) from the Home screen, then touch **Clock**.

## 5.2.1 Alarm

## To set an alarm

From the Clock screen, touch to enter the Alarms screen, then touch to add a new alarm. Following options will show:

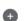

• Time Touch numbers to set the time for your alarm.

• Repeat Mark the checkbox of Repeat and then select the days

you want your alarm to go off.

• Ringtone Select an alarm ringtone.

• Vibrate Mark the checkbox to activate/deactivate vibration.

• Label Touch to set a name for the alarm.

• Delete Touch to delete the alarm.

## To adjust alarm settings

Touch : from the Alarms screen. The following options will be available under Settings:

## Clock

• Style Touch to set Analog or Digital style.

• Automatic home clock Will automatically add a home clock while travelling

outside. To disable it, unmark the checkbox.

• Home time zone Touch to set Home time zone.

• Change Date & time Touch to set up date and time.

## **Alarms**

Silence after
 Select a silence time.

• **Snooze length** Touch to choose length of snooze.

• Alarm volume Touch to set alarm volume.

Gradually increase volume

Touch to set up a time, and then the volume of alarm ringtone will increase gradually after seconds

you set up.

• Volume buttons Preset volume up/down buttons' behaviours when

alarm sounds: Snooze, Dismiss, or Do nothing.

• Start week on Select to start week on Saturday, Sunday, or

Monday.

## Timer

• **Timer ringtone** Touch to select a timer ringtone.

Gradually increase volume

Touch to set up a time, and then the volume of timer ringtone will increase gradually after seconds

you set up.

## 5.2.2 World clock

To view the world clock, touch ( ) on the Clock screen.

• Touch (#) to add a time zone from list.

## 5.2.3 Countdown

From the Clock screen, touch X to enter the Countdown screen.

Touch the digits to set the countdown time. Type the time in hour, minute and second number sequence.

Touch to start the countdown.

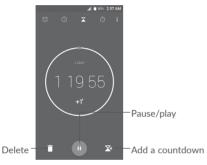

## 5.2.4 Timer

From the **Time** screen, touch  $\bigcirc$  to enter the **Timer** screen.

Touch to start the timer.

Show a list of records according to the updated time: Touch

Pause: Touch

Share the timer through Bluetooth, Gmail, etc.: Touch <

Delete the record: Touch

## 5.3 Calculator.....

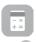

To solve mathematical problems with **Calculator**, touch the Application tab from the Home screen, then touch **Calculator**.

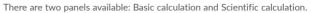

To switch between panels, select one of the following two ways:

- Swipe the basic calculation screen to the left to open the scientific calculation.
- Or turn the device to the landscape mode from the basic panel to open the scientific calculation. This option only available if Settings > Display > Autorotate screen > Rotate screen contents is on.

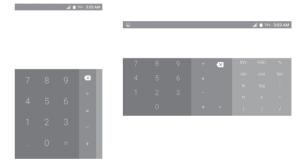

Enter a number and the arithmetic operation to be performed, enter the second number, then touch "=" to display the result. Touch x to delete digits one by one, or long press x to delete all at once.

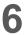

# Getting connected.....

Your phone can connect to the Internet using either GPRS/EDGE/3G/4G or Wi-Fi.

## 6.1 Connecting to the Internet

## 6.1.1 GPRS/EDGE/3G/4G

The first time you turn on your phone with your SIM card inserted, it will automatically configure a cellular network service: GPRS, EDGE, 3G or 4G. If the network is not connected, you can turn on mobile data in Settings > Data usage.

To check the network connection you are using, touch the Application tab on the Home screen, then go to Settings > More > Cellular networks > Access Point Names or Network carriers.

## To create a new access point

A new mobile network connection can be added to your phone with the following steps:

- 1 Touch and on the Quick settings bar to get to Settings.
- 2 Touch More > Cellular networks > Access Point Names.
- 3 Then touch (+) to add new APN.
- 4 Enter the required APN information.
- 5 When finished, touch : and Save.

## To activate/deactivate Data roaming

You can connect or disconnect to a data service according to your needs when roaming:

- 1 Touch and on the Quick settings bar to get to Settings.
- 2 Touch More > Cellular networks > Data roaming, choose a roaming mode, to disable it.
- 3. When data roaming is disabled, you can still perform data exchange with a Wi-Fi connection (see "6..1..2 Wi-Fi").

## To set preferred network mode

- 1 Touch an on the Quick settings bar to get to Settings.
- 2 Touch More > Cellular networks > Preferred network mode.
- 3 Select LTE/WCDMA/GSM as your preferred network mode.

## 6.1.2 Wi-Fi

You can connect to the Internet when your phone is within the range of a wireless network. Wi-Fi can be used on your phone even without a SIM card inserted.

## To turn Wi-Fi on and connect to a wireless network

- 1 Touch a on the Quick settings bar to get to Settings, then touch Wi-Fi.
- 2. Touch the switch to turn on/off Wi-Fi.
- Turn on Wi-Fi: detailed information of all detected Wi-Fi networks is displayed. in the Wi-Fi networks section.
- Touch a Wi-Fi network to connect to it. If the network you selected is secured, you'll need to enter a password or other credentials (contact network carrier for details). When finished, touch CONNECT.

## To activate notification when a new network is detected

When Wi-Fi is on and the network notification is activated, the Wi-Fi icon will appear on the status bar whenever the phone detects an available wireless network within range. The following steps activate the notification function when Wi-Fi is on:

- 1 Touch 📩 on the Quick settings bar to get to Settings.
- 2. Touch Wi-Fi, then touch : and select Advanced.
- 3. Touch the **Network notification** switch **to** activate/deactivate this function.

## To add a Wi-Fi network

When Wi-Fi is on, you may add new Wi-Fi networks according to your preference.

- 1 Touch and on the Quick settings bar to get to **Settings**.
- 2 Touch Wi-Fi, then touch : and select Add network.
- 3. Enter the name of the network and any required network information.
- 4. Touch SAVE.

## To forget a Wi-Fi network

The following steps prevent automatic connections to networks which you no longer wish to use.

- 1. Turn on Wi-Fi, if it's not already on.
- 2. In the Wi-Fi screen, long press the name of the saved network.
- 3. Select Forget network in the dialog that opens.

## 6.2 Connecting to Bluetooth devices (1)

Bluetooth is a short-range wireless communication technology that you can use to exchange data, or connect to other Bluetooth devices for various uses.

To exchange data, touch on the Quick settings bar to get to Settings, then touch Bluetooth. Your device and other available ones will show on the screen.

## To turn on Bluetooth

Touch to turn this function on or off.

To make your phone more recognisable, you can change your phone's name which is visible to others.

- 1. Go to Settings > Bluetooth.
- 2. Touch : and select Rename this device.
- 3. Enter a name, and touch RENAME to confirm.

## To pair/connect your phone with a Bluetooth device

To exchange data with another device, you need to turn Bluetooth on and pair your phone with the Bluetooth device with which you want to exchange data.

- 1. Go to Settings > Bluetooth.
- 2. Touch : and select Refresh.
- 3. Touch a desired Bluetooth device in the list.
- 4. A dialog will pop up, touch Pair to confirm.
- 5. If the pairing is successful, your phone connects to the device.

## To disconnect/unpair from a Bluetooth device

- 1. Touch after the device name you want to unpair.
- 2. Touch FORGET to confirm.
- You are recommended to use alcatel Bluetooth headsets, which have been tested and proved compatible with your phone. You can go to www.alcatel-mobile.com for more information about the alcatel Bluetooth headset.

## 6.3 Connecting to a computer via USB

With a USB cable, you can transfer media files and other files between your phone and computer.

To connect:

- 1. Use a USB cable to connect the phone to a USB port on your computer. You will receive a notification "USB for file transfer".
- 2. Touch to open the notification, then choose the way in which you want to transfer files.

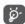

Before using MTP, make sure that the driver (Windows Media Player 11 or higher version) has been installed.

## To locate data you have transferred or downloaded in the internal storage:

- 1. Touch the Application tab IIII from the Home screen to open the apps list.
- 2. Open Files.

All data you have downloaded is stored in **Files**, where you can view media files (videos, pictures, music and others), rename files, install apps on to your phone, etc.

## 6.4 Sharing your phone's mobile data connection

You can share your phone's mobile data connection with a single computer via a USB cable (USB tethering) or with up to eight devices at once by turning your phone into a portable Wi-Fi hotspot. or via Bluetooth.

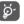

Sharing data may incur additional network charges from your network carrier. Extra fees may also be charged in roaming areas.

## To share your phone's data connection via USB

Use a USB cable to connect the phone to a USB port on your computer.

- 1. Touch a on the Quick settings bar to get to Settings.
- 2. Go to More > Tethering & portable hotspot.
- Touch the switch after USB tethering to activate/deactivate this function.

## To share your phone's data connection as a mobile hotspot

- 1. Touch an on the Quick settings bar to get to Settings.
- 2. Go to More > Tethering & portable hotspot.
- 3. Touch the switch to activate/deactivate this function.

## To rename or secure your portable hotspot

When a Portable Wi-Fi hotspot is activated, you can change the name of your phone's Wi-Fi network (SSID) and secure its Wi-Fi network.

- 1. Touch an on the Quick settings bar to get to Settings.
- 2. Go to More > Tethering & portable hotspot.
- Touch Set up Wi-Fi hotsopt to change the network SSID or set your network security.
- 4. Touch SAVE.

## 6.5 Connecting to virtual private networks

Virtual private networks (VPNs) allow you to connect to the resources inside a secured local network from outside that network. VPNs are commonly deployed by corporations, schools, and other institutions so that their users can access local network resources when not inside that network, or when connected to a wireless network.

## To add a VPN

- 1. Touch an on the Quick settings bar to get to Settings.
- 2. Go to More > VPN and then touch
- 3. In the screen that opens, follow the instructions from your network administrator to configure each component of the VPN settings.
- 4. Touch SAVE.

The VPN is added to the list on the VPN settings screen.

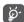

Before adding a VPN, you should set a lock screen pattern, PIN code or password for your phone.

## To connect/disconnect to a VPN

To connect to a VPN:

- 1. Touch an on the Quick settings bar to get to **Settings**.
- 2. Go to More > VPN.
- 3. VPNs you have added are listed; touch the VPN you want to connect with.
- 4. In the dialog that opens, enter any requested credentials and touch CONNECT.

## To disconnect:

Open the Notification panel and touch resulting notification for VPN disconnection.

## To edit/delete a VPN

To edit a VPN:

- 1. Touch 📩 on the Quick settings bar to get to Settings.
- 2. Go to More > VPN.
- 3. VPNs you have added are listed; long press the VPN you want to edit.
- 4. Select Edit profile in the dialog that opens.
- 5. After editing, touch SAVE.

To delete:

Long press the VPN you want to delete, in the dialog that opens, select Forget.

# 7

# Multimedia applications

## 7.1 Camera.....

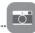

Your mobile phone is fitted with a Camera for taking photos and shooting videos.

Before using the Camera, make sure that you removed the protective lens cover to avoid it affecting your picture quality.

To take a photo when your phone is active, touch Camera on your Home screen.

If the phone is locked, press the Power button and then swipe the camera icon to the left to open the camera.

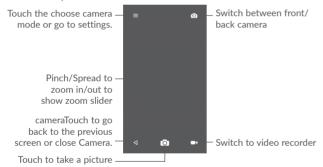

## To take a picture

The screen acts as the viewfinder. First position the object or landscape in the viewfinder, touch to take the picture which will be automatically saved. You can also long press to take burst shots.

## To shoot a video

Touch on the bottom right of the screen to start video recording. You can also touch the large central o icon to take a picture during video recording.

Touch to stop recording. The video will be automatically saved.

## 7.1.1 Shooting mode

Before taking a photo/shooting a video, touch the icon  $\equiv$  to choose camera mode

## Back camera shooting mode

- Auto mode Auto mode is turned on.
- Palaroid In default, Polaroid will stitch two shots into one picture. Touch to display more options. Then touch to only include one shot in a picture, or to stitch four shots into one picture, or to close options.
- HDR (high-dynamic range) photos can better reflect the visual effects people have in the real environment by synthesizing
  - images under different exposure time.
- Pano Turn on the panorama function. Touch the shutter button to start taking panoramic photo and move the phone steadily along the direction indicated by the onscreen line. Once the preview frame is filled, the phone will automatically save the photo.

## 7.2 Polaroid Features

## Take a picture

- 1. From the home screen, tap Camera.
- 2. Tap = and select Polaroid.
- 3. Zoom in and out by pinching with your fingers.
- 4. Tap the **Shutter button** or press the **Volume Keys** to take a photo.
- 5. Tap the Shutter button again to take another photo. You can see 2 photos are in one screen.

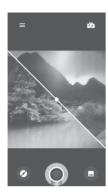

## Edit pictures with Polaroid

- 1. Tap from full-screen picture view, select Polaroid editor.
- 2. You can personalize your photos by adding text, locations, borders, and much more.
- 3. Tap 📘 to save the picture.

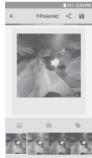

## 7.2.1 Settings

Before taking a photo/shooting a video, touch the icon touch to adjust a number of settings in framing mode.

## Photo

• Size Touch to select picture size.

• **Timer** Touch to set the camera timer.

• GPS tagging Touch to turn on/off the GPS tagging when taking a

picture.

• Shutter sound Switch the toggle to enable/disable shutter sound when

taking a photo.

• **Grid** Switch the toggle to enable/disable grid view. It divides

the screen into equal parts and helps you take better photos by making it simple to align compositional elements to the grid, such as the horizon or buildings to

the lines in the grid.

• Exposure Touch to set exposure value.

Video

• Video quality Touch to select video progressive scan output and

definition.

• Sound recording Switch the toggle to enable/disable recording videos

with sound.

## 7.3 Gallery.....

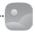

Gallery acts as a media player for you to view photos and play videos.

To open your Gallery, touch the Application tab (iii) from the Home screen, then touch Gallery.

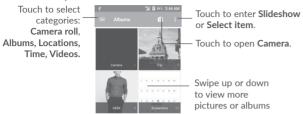

## To view a picture/play a video

Pictures and videos are displayed by albums in the Gallery.

- Touch an album. All pictures or videos will spread across the screen.
- Touch the picture/video to view or play it.
- Swipe left or right to view previous or next pictures/videos.

## Working with pictures

You can work with pictures by rotating or cropping them, sharing them with friends, setting them as a contact photo or wallpaper, etc.

Locate the picture you want to work on, and touch the picture in the full-screen picture view. Touch the circum icon to share the picture, or edit icon to edit the picture. Touch and select **Set as...** to set the picture as Contact photo, WhatsAPP photo or Wallpaper.

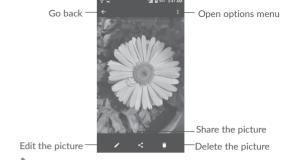

Touch in the full-screen picture view to edit a picture through Editor.

## Editor

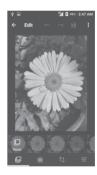

- Set effects such as Punch, Vintage, B/W, Bleach, etc.
- Add a border.
- Crop, Straighten, Rotate, Mirror or Draw the picture.
- Adjust the picture color.

## **Batch** operation

Gallery provides a multi-select function, you can work with albums/pictures/videos in batches.

On albums, pictures and videos list screen, touch : and then Select item to activate batch operation mode (you can also long press one album/picture/video), then touch videos/pictures you want to work on. Touch only for pictures and videos), or to delete selected items.

## 7.4 Google Music

The Play Music application works with Google Music, Google's online music store and streaming service. You can stream via mobile data or Wi-Fi and listen to your favorite songs that you've added to your online Google Music library. You can also play audio files you've copied directly to your phone from a computer.

**Note:** The availability of Google Music is dependent on your region. If it's not available, or you don't have a mobile data or Wi-Fi connection, you can only play music stored on your phone.

## 7.4.1 Playing your music

From the home screen, tap (iii > Play Music ). If prompted, select an account to access its online music library.

The app searches your online library and your phone for music and playlists before displaying your combined music library, organized by PLAYLISTS, ARTISTS, ALBUMS, SONGS, and GENRES. You can tap  $\equiv$  > Music library > PLAYLISTS to view all the music and playlists. To change views of your library, swipe left or right.

Tap a song to play it. When the song is playing, tap the summary information at the bottom to display the playback screen.

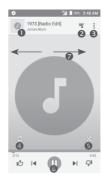

- Song and artist information. Tap or drag down to return to the music library.
- 2 Tap to see the current playlist (queue).
- 6 Get more options.
- O Touch the icon to switch repeat modes: Repeating all songs, Repeating current song, Repeat is off.
- Touch to enable/disable shuffle mode.
- Set as favorites.
- Swipe to right or left to skip to next or previous track in the album, playlist, or shuffle.

You can still control the music when you are not in the playback screen.

- In the music library of the Play Music app, tap the summary information at the bottom of the screen to restore the playback screen.
- In other apps, swipe down the notification panel. Tap the song title to restore the playback screen, pause/resume playback, or skip to the next/previous song.
- When the screen is locked, the song information, album cover, and playback controls are displayed on the top of the screen. You can pause/resume playback or skip songs.

## 7.4.2 Managing playlists

Create playlists to organize your music files into sets of songs so that you can play the songs you like in the order you prefer.

## 7.4.3 Creating a playlist or adding a song to a playlist

Tap next to the song and select Add to playlist.

## 7.4.4 Removing songs from a playlist

- 1. Tap = > Music library>PLAYLISTS and select a playlist.
- 2. Tap next to the song.
- 3. Tap Remove from playlist.

## 7.4.5 Deleting a playlist

- 1. Tap = > My Library>PLAYLISTS in the Play Music app and select a playlist.
- 2. Tap next to the playlist you want to delete.
- 3. Tap Delete > OK.

Note: Certain automatically created playlists such as Last added cannot be deleted.

# ) Ot

# Others.....

## 8.1 Files.....

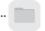

To manage files on your phone, touch the Application tab (iii) from the Home screen, then select Files.

Files works with both external SD card and phone storage.

Files displays all data stored on both microSD card and phone storage, including applications, media files; videos, pictures or audios you have captured; other data transferred via Bluetooth, USB cable, etc.

When you download an application from PC to phone, you can locate the application on File Manager, then touch it to install it on your phone.

Files allows you to perform and be really efficient with the following common operations: create (sub) folder, open folder/file, view, rename, move, copy, delete, play, share, etc.

## 8.2 Sound Recorder .....

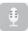

To record a sound or voice memo, touch the Application tab iii from the Home screen, then select **Sound Recorder**.

Sound Recorder allows you to record voice or sound for seconds/hours.

## 8.3 Radio.....

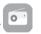

Your phone is equipped with a radio (1) with RDS (2) functionality. You can use the application as a traditional radio with saved channels or with visual information related to the radio program displayed if you turn to stations that offer Visual Radio service.

<sup>(1)</sup> The quality of the radio depends on the coverage of the radio station in that particular area.

Depending on your network carrier and market.

To listen to the radio, touch the Application tab (iii) from the Home screen, then select Radio

Insert a headset to listen to the radio. The headset is used as an antenna for the radio.

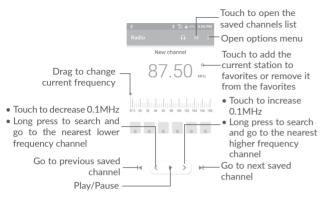

## Available options:

• Save channels Save the current station to the channel list.

• Scan channels Scan for all channels available.

• Delete current channel.

• Enter frequency Enter the frequency manually to turn to the channel.

• **Station info** Mark the checkbox to display station information.

• Exit Turn off the radio.

## 8.4 Onetouch Launcher.....

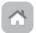

Onetouch Launcher supports unread notifications from **Phone** calls, **Messaging**, **Calendar**, etc. but it requires their app permissions first.

In the setup wizard when you first start up your phone, touch Allow button in the dialogs that open on Onetouch Launcher screen. Or go to Settings > Apps > Onetouch Launcher > Permissions, turn on those switches to allow access permissions, or touch : and then All permissions for details.

# Google applications (1).....

Google apps are preinstalled on your phone to improve work efficiency and help you enjoy life.

This manual briefly introduces the apps. For detailed features and user guides, refer to related websites or the introduction provided in the apps.

You are recommended to register with a Google account to enjoy all the functions.

#### **Play Store** 9.1

Serves as the official app store for the Android operating system, allowing users to browse and download applications and games. Applications are either free of charge or at a cost.

In the Play Store, search for the app you need, download it and then follow the installation guide to install the app. You can also uninstall, update an app, and manage your downloads.

#### 9.2 Chrome

Using the Chrome browser you can enjoy surfing the Web. Your bookmarks. browsing history, and settings across all devices with the browser installed can be synchronized with your Google account.

To get onto the Web, go to the Home screen and touch the Chrome icon in the Favourties trav.

## To go to a web page

On the Chrome browser screen, touch the URL box at the top, enter the address of the web page, then touch on keyboard to confirm.

During web page surfing, touch : for settings or more options.

#### 9.3 Gmail

As the Google's web-based email service. Gmail is configured when you first set up your phone. Gmail on your phone can be automatically synchronized with your Gmail account on the web. With this application, you can receive and send mails, manage mails by labels, and archive mails, etc.

## To open Gmail

From the Home screen, touch the Gmail icon in the Favorites tray.

Gmail displays messages and conversations from one single Gmail account at a time. If you own more than one account, you can add an account by touching the icon = and then w after your account name from the Inbox screen. then touch Add account. When finished, you can switch to another account by touching the name of the account you want to view.

## To create and send emails

- 1 Touch from the Inbox screen.
- 2 Enter the recipient(s)'s email address in To field.
- 3 If necessary, touch the Add Cc/Bcc menu icon V to add a copy or a blind copy to the message.
- 4 Enter the subject and the content of the message.
- 5 Touch cicon and select Attach file to add an attachment.
- 6 Finally, touch the icon to send.
- 7 If you do not want to send the mail out right away, you can touch the : icon and then Save draft or touch the Back key to save a copy. To view the draft, touch your account name to display all labels, then select **Drafts**.

If you do not want to send or save the mail, you can touch the : icon and then touch Discard.

To add a signature to emails, touch the  $\equiv$  icon and then touch **Settings** from

inbox screen, choose an account, then touch Signature.

## To receive and read your emails

When a new email arrives, you will be notified by a ringtone or vibration, and an icon will appear on the Status bar.

Touch and drag down the Status bar to display the Notification panel, touch the new email to view it. Or you can also open the Gmail Inbox label and touch the new mail to read it.

Availability depends on phone variants.

You can search for an email by sender, recipient, subject, etc.

1 Touch the icon Q from Inbox screen.

2 Enter the keyword you want to search for in the searching box and touch on the software keyboard.

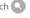

## To reply or forward emails

Reply When viewing an email, touch \( \bigcup \) to reply to it.

 Reply all Touch : and select Reply all to send a message to

all people in a mail loop.

Forward Touch: and select Forward to forward the received

mail to other people.

#### 9.4 Maps

Google Maps offers satellite imagery, street maps, 360° panoramic views of streets, real-time traffic conditions, and route planning for traveling by foot, car, or public transportation. By using this application, you can get your own location, search for a place, and get suggested route planning for your trips.

#### 9.5 YouTube

YouTube is an online video-sharing application where users can upload, view, and share videos. Available content includes video clips. TV clips, music videos. and other content such as video blogging, short original videos, and educational videos. It supports a streaming function that allows you to start watching videos almost as soon as they begin downloading from the Internet.

#### 9.6 Drive

A file storage and synchronisation service created by Google, which allows users to store files in the cloud, share and edit files.

Files in Drive are well kept and you can reach your files from any device by logging in to your Google account. Files or folders can be shared privately with particular users having a Google account.

#### Play Movies & TV 9.7

Movies and television shows can be viewed online via Google Play Movies & TV. You can also download movies and TV shows for offline viewing. Some content are only available for rental or purchase.

#### 9.8 Hangouts

Google Hangouts is a communication platform developed by Google which includes instant messaging, video chat, SMS and VOIP features. You should add a friend and then start chatting. All friends added via Hangouts from the Web or device will be displayed in your friend list.

#### 9.9 **Photos**

Google Photos stores and backs up your photos and videos. It also automatically analyses photos and organizes them into groups, so that you can quickly locate the photos you need.

## 9.10 Keep

A note taking application developed by Google.

You can insert images, lists, and record voice in your notes, and set time or location-based reminders for notes. Google Keep allows you to categorise notes by labels, and notes are searchable based on their color, whether they have reminders, audio, images, or are lists.

## Settings.....

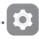

To go to **Settings**, touch the Application tab iii from the Home screen, then select Settings.

#### 10.1 Wireless & networks

#### 10.1.1 Wi-Fi

While using Wi-Fi, you can surf the Internet without using your SIM card whenever you are in the range of a wireless network. The only thing you have to do is to enter the Wi-Fi screen and configure an access point to connect your phone to the wireless network.

For detailed instructions on using Wi-Fi, refer to "6.1.2 Wi-Fi".

#### 10.1.2 Bluetooth

Bluetooth allows your phone to exchange data (videos, images, music, etc.) within a small range with another Bluetooth supported device (phone, computer, printer, headset, car kit, etc.).

For more information on Bluetooth, refer to "6.2 Connecting to Bluetooth devices".

#### 10.1.3 Data usage

#### Cellular data

To enable/disable mobile data by touching the switch

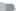

If you do not need to transmit data on cellular networks, turn off Cellular data to avoid significant charges for data use on local carrier cellular networks, particularly if you do not have a mobile data agreement.

#### Set cellular data limit

When mobile data enabled, touch the switch to turn on mobile data limit. Then drag the limit and warning lines to set the maximum amount of mobile data that you want to use.

By enabling Set cellular data limit, your mobile data connection will be disabled when the specified limit is reached. You can also choose a data usage cycle to view the statistics and applications related to the data use of your phone.

Touch : and you can view more settings related to your data usage.

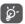

Data usage is measured by your phone, and your carrier may count differently.

#### 10.1.4 More\Airplane mode

Turn on Airplane mode switch to simultaneously disable all wireless connections including Wi-Fi. Bluetooth and more.

You can also select Airplane mode in the phone options when long pressing Power kev.

#### 10.1.5 More\Tethering & portable hotspot

This function allows you to share your phone's mobile data connection via USB or as a portable Wi-Fi access point (refer to "6.4 Sharing your phone's mobile data connection").

#### 10.1.6 More\VPN

A mobile virtual private network (mobile VPN or mVPN) provides mobile devices with access to network resources and software applications on their home network, when they connect via other wireless or wired networks. Mobile VPNs are used in environments where workers need to keep application sessions open at all times, throughout the working day, as the user connects via various wireless networks, encounters gaps in coverage, or suspends-andresumes their devices to preserve battery life. A conventional VPN can't survive such events because the network tunnel is disrupted, causing applications to disconnect, time out, fail, or even the computing device itself to crash.

For more information on VPN, go to "6.5 Connecting to virtual private networks".

#### 10.1.7 More\Cellular networks

#### Data roaming

Turn on the switch to enable data connection when roaming.

If you don't need data services when roaming, turn off Data roaming to avoid significant roaming charges.

#### Show roaming reminder

Touch to select the frequency of roaming reminder.

#### Preferred network mode

Touch to select your preferred mobile network.

#### **Access Point Names**

You can select your preferred APN network with this menu.

#### Network carriers

You can select a network carrier.

#### 10.1.8 More...\Emergency alerts

- Extreme threats: Mark the checkbox to display alerts for extreme threats to life and property.
- Severe threats: Mark the checkbox to display alerts for severe threats to life and property.
- AMBER Alerts: Mark the checkbox to display child abduction emergency bulletins.
- WPAS test alert: Touch to enable/disable WPAS test alert.
- Alert reminder: Touch to select the alerting interval.
- Vibrate: Mark the checkbox to activate vibration when an alert is reported.
- Speak alert message: Mark the checkbox to enable speaking of alert messages.

#### 10.2 Device

#### 10.2.1 Display

In this menu, you can customize your screen brightness, wallpaper, phone sleep time, font size, etc.

If you want to rotate the contents of the screen when rotate the device: touch Auto-rotate screen > Rotate screen contents.

#### 10.2.2 Lock screen

#### Func shortcuts

Touch to customize the application shortcuts displayed on your lock screen.

#### Screen lock

Touch to set your screen unlock method. For example, you can unlock your phone by sliding the screen, entering a password, or drawing a pattern, etc.

#### Owner info

Touch to set up your own information, such as your nick name.

#### Make pattern visible

Turn on the switch to make the pattern picture visible. You must set a screen lock pattern first when you enable this function.

#### Automatically lock

Touch to select the duration to lock the phone after the screen is off. You must set a screen lock like Pattern, PIN or Password first when you enable this function.

#### Power button instantly locks

When this function enabled, press the power key will lock the screen. You must set a screen lock like Pattern, PIN or Password first when you enable this function.

#### Lock screen message

Touch to input owner information which will display on the locked screen. This function will not available when none screen lock setted.

#### Smart unlock

With Smart lock, you can set your trusted devices, places, face, voice, etc.. The phone can recognize signals you set up like your device's proximity to your home, your car's Bluetooth system, when the signals recognized, your phone will keep unlocked when it's safe with you.

You must set a screen lock like Pattern, PIN or Password first when you enable this function.

#### 10.2.3 Sound & notification

Use the Sound settings to configure ringtones for different events and environments.

| • Sound | Slide | to  | adjust   | volume | for | media, | alarm, | ringtone |
|---------|-------|-----|----------|--------|-----|--------|--------|----------|
|         | and r | oti | fication |        |     |        |        |          |

# Headset mode Mark the checkbox to enable headset mode. Ringtones will only be heard from the headset if it is plugged in.

## • Also vibrate for calls Turn on the switch to vibrate the phone from incoming calls.

| <ul> <li>Do Not Disturb</li> </ul> | Touch to | set | how   | calls | and  | notifications | interrupt |
|------------------------------------|----------|-----|-------|-------|------|---------------|-----------|
|                                    | whatever | vou | are c | loing | on v | our phone.    |           |

| <ul> <li>Phone ringtone</li> </ul>       | louch to set your incoming call ringtone.        |
|------------------------------------------|--------------------------------------------------|
| <ul> <li>Default notification</li> </ul> | Touch to set your default notification ringtone. |
| ringtone                                 |                                                  |

| <ul> <li>Other sounds</li> </ul> | Turn on the switches <b>t</b> o enable dial pad tones, |
|----------------------------------|--------------------------------------------------------|
|                                  | screen locking sounds, touch sounds and vibrate        |
|                                  | on touch. You can also set your Haptic feedback        |
|                                  | vibration duration here                                |

| • Pulse notification light | Turn on the switch  to enable pulse light when |
|----------------------------|------------------------------------------------|
|                            | there is a new notification.                   |

| <ul> <li>When device is locked</li> </ul> | louch to select whether to show all notifications |
|-------------------------------------------|---------------------------------------------------|
|                                           | cotent, or don't show notifications at all when   |
|                                           | device is locked.                                 |

| <ul> <li>App notifications</li> </ul> | Touch to block, set priority, or allow peeking for app |
|---------------------------------------|--------------------------------------------------------|
|                                       | notifications.                                         |

| <ul> <li>Notification access</li> </ul> | Touch to view the notification listeners. |
|-----------------------------------------|-------------------------------------------|

| • Do Not Disturb access | Touch to view installed apps that have requested <b>Do</b> |
|-------------------------|------------------------------------------------------------|
|                         | Not Disturb access.                                        |

| Mute power on/off | Turn on the switch  to enable mute ringtone |
|-------------------|---------------------------------------------|
| ringtone          | when you switch on or off your phone.       |

#### 10.2.4 Apps

You use the Apps settings to view details about the applications installed on your phone, to manage their data and force them to stop, to set whether you want to permit installation of applications that you obtain from websites and emails, etc.

#### 10.2.5 Storage & USB

Use these settings to monitor the total and available space on your phone and microSD card; and to manage your microSD card.

#### 10.2.6 Battery

In the Battery screen you can select whether to display battery percentage in the status bar or to enable intelligent power saving.

You can also view the battery usage data since your last full charge. The screen also shows your battery status and how long it can still be used before your next charge. Touch one category, then you can learn its specific power consumption.

You can adjust power use via the screen brightness or screen timeout in the **Display** settings.

#### 10.2.7 Memory

Open this setting to monitor your total memory, available space, and memory usage data.

#### 10.3 Personal

#### 10.3.1 Location

Turn on the switch to enable location information from Wi-Fi and cellular networks, the use of Google Maps, etc.

#### Mode

Choose a mode for location access.

- High accuracy: Use GPS, Wi-Fi and cellular network to determine location.
- Battery saving: Use Wi-Fi, Bluetooth, and cellular networks to determine location.
- Device only: Use GPS to determine location.

#### Recent location requests

This list shows apps that have requested location recently.

#### Location services

• Google location history: Touch to view Google location history.

#### 10.3.2 Security

#### **Encrypt phone**

Requires a numeric PIN, pattern, or password to decrypt your phone each time you power it on.

#### Make passwords visible

Turn on the switch to show passwords as you type.

#### **Device administrators**

Touch to view or deactivate device administrators.

#### Unknown sources

Turn of the switch to permit installation of applications that you obtain from websites, emails, or other locations other than Google Play Store.

To protect your phone and personal data, download applications only from trusted sources, such as Google Play Store.

#### Storage type

Your storage type set to Software only by default.

#### Trusted credentials

Touch to display trusted CA certificates.

#### Install from storage

Touch to install certificates from the storage.

#### Clear credentials

Touch to remove all certificates.

#### **Trusted agents**

Open the setting to view and deactivate trusted agents. You must set a screen lock first when you enable this function.

#### Screen pinning

Turn on the switch , you can always keep a screen in view until you unpin. Open the screen you want to pin, touch the **Overview** key, swipe up the screen and then touch the pin icon . To unpin it, long press the **Back** key.

#### App with usage access

Open the menu to view or reset your app usage access.

#### 10.3.3 Accounts

Use the settings to add, remove, and manage your email and other supported accounts. You can also use these settings to control how and whether all applications send, receive, and synchronize data on their own schedules, and whether all applications can synchronize user data automatically.

#### Add account

Touch the Add account icon + to add an account for selected app.

#### 10.3.4 Language & input

Use the Language & input settings to select the language for the text on your phone and for configuring the onscreen keyboard. You can also configure voice input settings and the pointer speed.

#### Language

Select the language and the region you want.

#### Spell checker

Turn on the switch **to enable the system to show suggested words.** 

#### Personal dictionary

Open a list of the words you've added to the dictionary. Touch a word to edit or delete it. Touch the add button + to add a word.

#### Current Keyboard

Select a default input method.

#### Andorid keyboard

Open the menus to set your Android language, typing preference, appearance & layouts, gesture typing, text correction, etc.

#### Google voice typing

Touch the menu header and finish Google voice typing settings in the screen that opens.

#### Text-to-speech output

- Preferred engine: Choose a preferred text-to-speech engine, Touch the settings icon to show more choices for each engine.
- Speech rate: Touch to open a dialog where you can select how quickly you want the synthesiser to speak.
- Pitch: Adjust the tone of the spoken text.
- Listen to an example: Touch to play a brief sample of the speech synthesiser, using your current settings.
- Default language status: This will show status of your default language.

#### Pointer speed

Touch to open a dialog where you can change the pointer speed, touch  $\ensuremath{\mathsf{OK}}$  to confirm.

#### 10.3.5 Backup & reset

#### Back up my data

Turn on the switch to back up your phone's settings and other application data to Google servers, with your Google account. If you replace your phone, the settings and data you've backed up are restored onto the new phone for the first time you sign in with your Google account. When you activate this function, a wide variety of settings and data are backed up, including your Wi-Fi passwords, bookmarks, a list of the applications you've installed, the words you've added to the dictionary used by the onscreen keyboard, and most of the settings that you configure with the Settings application. If you unmark this option, you stop backing up your settings, and any existing backups are deleted from Google servers.

#### Backup account

Displays your backup account, you can also add one by touch  $\ensuremath{\mathsf{Add}}$  account icon +.

#### Automatic restore

Turn on the switch to restore your backed up settings or other data when you reinstall an application.

#### Network settings reset

Touch **RESET SETTINGS** button to reset all network settings.

#### Factory data reset

Erase all of your personal data from internal phone storage, including information about your Google account, any other accounts, your system and application settings, and any downloaded applications. Resetting the phone does not erase any system software updates you've downloaded or any files on your microSD card, such as music or photos. If you reset the phone in this way, you're prompted to re-enter the same kind of information as when you first started Android.

When you are unable to power on your phone, there is another way to perform a factory data reset by using hardware keys. Press the **Volume up** key and the **Power** key at same time until the screen lights up.

#### 10.4 System

#### 10.4.1 Date & time

Use  $\mbox{\bf Date \& time}$  settings to customize your preferences for how date and time are displayed.

#### Automatic date & time

Turn on the switch **to** use network-provided date and time.

#### Automatic time zone

Turn on the switch to use network-provided time zone.

#### Set date

Touch to open a calendar where you can manually set the phone's date.

#### Set time

Touch to open a dialog where you can manually set the phone's time.

#### Select time zone

Select your phone's time zone from the list that opens.

#### Use 24-hour format

Turn on the switch to display the time with 24-hour clock format.

#### 10.4.2 Accessibility

Use the Accessibility settings to configure any accessibility plug-ins you have installed on your phone.

#### **TalkBack**

Touch to turn on/off TalkBack. With TalkBack on, your device provides spoken feedback to help blind and low-vision users by describing what you touch, select and activate.

#### Switch Access

Turn on **Switch Access** switch **to** allows you to control your phone with configurable key combinations. Touch **SETTINGS** on the top left of the screen to assign key combination for listed behaviours.

#### Captions

Turn on the switch to activate captions for phone screen.

#### Magnification gestures

Turn on/off the switch to activate/deactivate zoom in/out function by triple-touching the screen.

#### Large text

Turn on the switch to enlarge the screen text.

#### High contrast text

Turn on the switch to activate high contrast text.

#### Power button ends call

Turn on the switch to allow **Power** button ends call.

#### Auto-rotate screen

With Auto-rotate screen turned on, contents on the screen or the keyboard will automatically rotate when you rotate your phone.

#### Speak passwords

Turn on the switch to speak passwords while typing.

#### Accessibility shortcut

Turn on the switch to enable quick activating for accessibility features.

#### Text-to-speech output

Please refer to 10.3.5 Language & input- Text-to-speech output for detailed information.

#### Touch & hold delay

Touch to adjust the duration of touch and hold delay. This function enables your phone to set how long you need to hold your touch down before it registers.

#### Color inversion

Touch the switch to turn on/off color inversion.

#### Color correction

Turn on the switch to enable color correction. You can also select your correction mode in this menu.

#### 10.4.3 Printing

Your phone supports wireless printing to enabled printers and online services.

#### 10.4.4 Regulatory & safety

Open to view Regulatory & safety information, including Product model, Manufacturer name, etc.

#### 10.4.5 Developer options

To enable this function, go to **Settings > About phone**, then touch **Build number** 7 times. Now **Developer options** is available. The developer options screen contains settings that are useful for developing Android applications.

#### 10.4.6 About phone

This contains information ranging from Legal information, Model number, Android version, Android security patch level, Baseband version, Kernel version, Build number, Custom build version, User manual to those listed below:

#### Updates

Touch to check for system updates.

#### Status

This contains the status of the Battery status, Battery level, SIM status, IMEI information, IP address, etc.

82

# **1** Upda

## Update your phone's software ......

#### 11.1 Over-the-air Upgrade

Using the Over-the-air Upgrade tool you can update your phone's software. To open **Updates**, go to **Settings > About phone > Updates**.

Touch and the phone will search for the latest software. If you want to update the system, touch and when that's finished, touch to complete the upgrade. Now your phone will have the latest version of the software.

You should turn on data connection before searching for updates. Auto-check settings are also available when you touch : and then Settings.

If you have chosen auto-check, when the system discovers the new version, the icon  $\textcircled{\bullet}$  will appear in the status bar. Touch the notification to open the **Updates** directly.

83

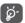

Don't change your default storage location while the over-the-air upgrade is downloading or updating to avoid errors in locating the correct update packages.

## 12 Accessories.....

The latest generation of **Alcatel** mobile phones offers a built-in handsfree feature that allows you to use the telephone from a distance, placed on a table for example.

- 1. Battery
- 2. Charger
- 3. Quick Start Guide
- 4. Product Safety Information leaflet
- 5. USB cable
- 5. Battery cover

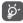

Only use the **Alcatel** batteries, chargers, and accessories included along with your device.

# 13 TCL Communication Ltd. Warranty

TCL Communication Ltd. warrants to the original retail purchaser of this wireless device that should this product or part thereof during normal consumer usage and condition be proven to be defective in material or workmanship that results in product failure within the first twelve (12) months from the date of purchase as shown on your original sales receipt from an authorized sales agent. Such defect(s) will be repaired or replaced (with new or rebuilt parts) at the company's option without charge for parts or labor directly related to the defect(s).

Batteries, power adapters, and other accessories sold as in box items are also warranted against defects and workmanship that results in product failure within the first twelve (12) months period from the date of purchase as shown on your original sales receipt. Such defect(s) will be repaired or replaced (with new or rebuilt parts) at the company's option without charge for parts or labor directly related to the defect(s).

The limited warranty for your wireless device will be voided if any of the following conditions occur:

- Non-compliance with the instructions for use or installation, or with technical and safety standards applicable in the geographical area where your phone is used;
- Connection to any equipment not supplied or not recommended by TCL Communication Ltd.;
- Modification or repair performed by individuals not authorized by TCL Communication Ltd. or its afliates;
- Changes to the device operating system by the user or third party applications;
- Acts of god such as inclement weather, lightning, power surges, fire, humidity, infiltration of liquids or foods, chemical products, download of les, crash, high voltage, corrosion, oxidation;
- Removal or altering of the wireless device's event labels or serial numbers (IMEI);

- Damage from exposure to water or other liquids, moisture, humidity, excessive temperatures or extreme environmental conditions, sand, excess dust and any condition outside the operating guidelines:
- Rooted devices:

Damage as result of physical abuse regardless of cause.

There are no express warranties, whether written, oral or implied, other than this printed limited warranty or the mandatory warranty provided by your jurisdiction. In no event shall TCL Communications Ltd or any of its affiliates be liable for incidental or consequential damages of any nature whatsoever, including but not limited to commercial loss, to the full extent those damages can be disclaimed by law. Some locations do not allow the exclusion or limitation of incidental or consequential damages, or limitation of the duration of implied warranties, so the preceding limitations or exclusions may not apply to you.

#### For support please contact:

By telephone: (855) 844-6058 Online: support.alcatleonetouch.ca

# 4 Troubleshooting .....

Before contacting the service center, you are advised to follow the instructions below:

- You are advised to fully charge ( ) the battery for optimal operation.
- Avoid storing large amounts of data in your phone as this may affect its performance.
- Use the FOTA (Firmware Over The Air) Upgrade tool to update your phone's software. To access **Updates**, touch the Application tab if from the Home screen, then touch **Settings\About phone\Updates**.

Touch 
 and the phone will search for the latest software. If you want to update the system, touch the button, and when that's finished, touch to complete the upgrade. Now your phone will have the latest version of the software. You should turn on data connection or Wi-Fi before searching for updates.

During FOTA downloading or updating, to avoid errors in locating the correct update packages, do not change your default storage location.

- Use Factory data reset and Mobile Upgrade tool to perform phone formatting
  or software upgrading (to reset factory data, hold down the Power key and
  the Volume up key at the same time when powered off). ALL User phone
  data: contacts, photos, messages and files, downloaded applications will be
  lost permanently. It is strongly advised to fully backup the phone data and
  profile via Smart Suite before doing formatting and upgrading.
- Please pay attention that after Factory data reset is performed you may be
  requested to enter Google account credentials\* that were used on this device
  before Factory reset. Otherwise you will not be able to use the device. If you
  don't remember your Google account credentials please complete Google
  account recovery procedure. In case you don't succeed in it please apply
  to authorized repair center, but remember that it will not be regarded as
  warranty case.
- \* Applicable for Android OS versions starting from 5.1. and carry out the following checks:

#### My phone can't be switched on or is frozen

• When the phone can't be switched on, charge for at least 20 minutes to ensure the minimum battery power needed, then try to switch on again.

- When the phone falls into a loop during power on-off animation and the user interface can't be accessed, press and hold the Power key to enter Recovery Mode. This eliminates any abnormal OS booting issues caused by 3rd party APKs
- If neither method is effective, please reset the phone using the Power key and the Volume up key (holding both together) or upgrade software via Mobile Upgrade tool.

#### My phone has not responded for several minutes

- Restart your phone by pressing and holding the **Power** key.
- If it still does not work, please use Factory data reset to reset the phone or FOTA/Mobile Upgrade to upgrade software.

#### My phone turns off by itself

- Check that your screen is locked when you are not using your phone, and make sure the Power key is not accidentally contacted while the screen is unlocked.
- Check the battery charge level.
- If it still does not work, please use Factory data reset to reset the phone or FOTA/Mobile Upgrade to upgrade software.

#### My phone can't charge properly

- Make sure you are using an Alcatel battery and the charger from the box.
- Make sure that your battery is not completely discharged; if battery power is empty for a long time, it may take around 20 minutes to display the battery charger indicator on the screen.
- $\bullet$  Make sure charging is carried out under normal conditions (0°C to +40°C).
- When abroad, check that the voltage input is compatible.

#### My phone can't connect to a network or "No service" is displayed

- Try connecting in another location.
- Verify the network coverage with your carrier.
- Check with your carrier that your SIM card is valid.
- Try selecting the available network(s) manually
- Try connecting at a later time if the network is overloaded.

#### My phone can't connect to the Internet

- Check that the IMEI number (press \*#06#) is the same as the one printed on your warranty card or box.
- Make sure that the internet access service of your SIM card is available.
- Check your phone's Internet connecting settings.

- Make sure you are in a place with network coverage.
- Try connecting at a later time or another location.

#### Invalid SIM card

- Make sure the SIM card has been correctly inserted (see "Inserting or removing the SIM card").
- Make sure the chip on your SIM card is not damaged or scratched.
- Make sure the service of your SIM card is available.

#### Unable to make outgoing calls

Make sure you have dialed a valid number and have touched <a>S</a>.

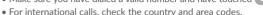

- Make sure your phone is connected to a network, and the network is not overloaded or unavailable.
- Check your subscription status with your carrier (credit, SIM card valid, etc.).
- Make sure you have not barred outgoing calls.
- Make sure that your phone is not in Airplane mode.

#### Unable to receive incoming calls

- Make sure your phone is switched on and connected to a network (check for overloaded or unavailable network).
- Check your subscription status with your carrier (credit, SIM card valid, etc.).
- Make sure you have not forwarded incoming calls.
- Make sure that you have not barred certain calls.
- Make sure that your phone is not in Airplane mode.

#### The caller's name/number does not appear when a call is received

- Check that you have subscribed to this service with your carrier.
- Your caller has concealed his/her name or number.

#### I can't find my contacts

- Make sure your SIM card is not broken.
- Make sure your SIM card is inserted properly.
- Import all contacts stored in SIM card to phone.

#### The sound quality of the calls is poor

- You can adjust the volume during a call by pressing the Volume Up/Down key.
- Check the network strength .
- Make sure that the receiver, connector or speaker on your phone is clean.

#### Lam unable to use the features described in the manual

- Check with your carrier to make sure that your subscription includes this service.
- Make sure this feature does not require an Alcatel accessory.

#### When I select a number from my contacts, the number can't be dialed

- Make sure that you have correctly recorded the number in your file.
- Make sure that you have selected the country prefix when calling a foreign country.

#### I am unable to add a contact in my contacts

 Make sure that your SIM card contacts are not full; delete some files or save the files in the phone contacts (i.e. your professional or personal directories).

#### My callers are unable to leave messages on my voicemail

• Contact your network carrier to check service availability.

#### I can't access my voicemail

- Make sure your carrier's voicemail number is correctly entered in "Voicemail number".
- Try later if the network is busy.

#### I am unable to send and receive MMS

- Check your phone memory availability as it might be full.
- Contact your network operator to check service availability and check MMS parameters.
- Verify the server center number or your MMS profile with your carrier.
- The server center may be swamped, try again later.

#### SIM card PIN locked

 Contact your network carrier to obtain the PUK code (Personal Unblocking Key).

#### I am unable to connect my phone to my computer

- Check that your USB driver is installed properly. Make sure that your computer has internet access, so that it can search and download the necessary driver.
- Check your phone USB connectivity options. Make sure it's not set to Charging only.

90

#### I am unable to download new files

- Make sure there is sufficient phone memory for your download.
- Select the microSD card as the location to store downloaded files.

• Check your subscription status with your carrier.

### The phone can't be detected by others via Bluetooth

- Make sure that Bluetooth is turned on and your phone is visible to other users.
- Make sure that the two phones are within Bluetooth's detection range.

#### How to make your battery last longer

- Make sure you follow the complete charge time (minimum 3 hours).
- After a partial charge, the battery level indicator may not be exact. Wait for at least 20 minutes after removing the charger to obtain an exact indication.
- Adjust the brightness of screen as appropriate
- Extend the email auto-check interval for as long as possible.
- Update news and weather information on manual demand, or increase their auto-check interval.
- Exit background-running applications if they are not being used for a long time.
- Deactivate Bluetooth, Wi-Fi, or GPS when not in use.

The phone will become warm following prolonged calls, game playing, internet surfing, or running other complex applications.

This heating is a normal consequence of the CPU handling excessive data.
 Ending above actions will make your phone return to normal temperatures.

After Factory reset is performed my device asks to enter Google account credentials and I can't avoid this action\*.

After Factory reset is performed you need to enter the original Google
account credentials that were used on this device before Factory data reset.
Otherwise you will not be able to use the device. If you don't remember
your Google account credentials please complete Google account recovery
procedure. In case you don't succeed in it - please apply to authorized repair
center, but remember that it will not be regarded as warranty case.

91

\* Applicable for Android OS versions starting from 5.1.

I don't hear when somebody calls/message me, I just see missed calls/messages notifications on display.

• Please check if Interruptions/Do not disturb mode is activated on your device. If it is activated you can see a "Star" symbol (for Android OS 5.X version) or icon for Android OS 6.X version) displayed on notification panel. In this case you need deactivate Interruptions/Do not disturb mode. To do it just press volume up or down key and select "All" (on Android 5.X) or modify it in Settings → Sound & notifications → Interruptions (for Android 5.X) or Do not disturb (for Android 6.X).

My device prompts me to enter some password/code/key that I don't remember or know due to this device being used by another person before and I cannot get the password/code key from them.

 Password/code/key request could be caused by same security feature activated on this device. You can try to perform Factory data reset, but remember that if it doesn't help you need to apply authorized repair center and it will not be regarded as warranty case.

# 15 Specifications.....

| Processor               | MSM 8909, 4X1.1GHz                                                                       |
|-------------------------|------------------------------------------------------------------------------------------|
| Platform                | Android™ M                                                                               |
| Memory                  | 8 GB ROM + 1 GB RAM                                                                      |
| Dimensions (LxWxT)      | 132.2 x 65.1 x 10.05 mm                                                                  |
| Weight                  | Around 136g with battery                                                                 |
| Display                 | 4.5-inch touchscreen with 854×480 TFT Capacity resolution                                |
| Network                 | GSM: 850/900/1800/1900                                                                   |
|                         | UMTS: 850/1700/1900                                                                      |
|                         | LTE: 1900/1700/850/700                                                                   |
|                         | (Band frequency and data speed are carrier dependent.)                                   |
| GPS                     | Assisted GPS                                                                             |
| Connectivity            | Bluetooth: V4.1 Wi-Fi IEEE 802.11 b/g/n 3.5 mm audio jack Micro-USB                      |
| Camera                  | • 5M Pixel FF back camera and 2M Pixel FF front camera                                   |
| Audio supported formats | AAC, AAC+, enhanced AAC+, AMR-NB, AMR-WB, FLAC, MP3, MIDI, Vorbis, PCM/WAVE, QCELP, EVRC |

92

| Battery (1)      | Rechargeable Lithium-ion battery     Capacity: 1780 mAh                  |
|------------------|--------------------------------------------------------------------------|
| Expansion Slot   | microSD™ memory card<br>(Availability of microSD card depends on market) |
| Special Features | G-sensor Proximity sensor                                                |

Note: Specifications are subject to change without prior notice.

#### Alcatel is a trademark of Alcatel-Lucent and is used under license by TCL Communication Ltd.

© Copyright 2016 TCL Communication Ltd All rights reserved

TCL Communication Ltd reserves the right to alter material or technical specification without prior notice.

All "Signature" ringtones embedded in this phone have been composed, arranged, and mixed by NU TROPIC (Amar Kabouche).

English -CJA1H30ALAAA

The original battery has undergone rigorous safety inspections to meet qualification standards, the use of non-original batteries may be dangerous.